#### RECONNECT YOUR GREMLIN® WIFI: ANDROID

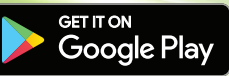

# GREMLIN

If you change your WiFi provider and/or password, or you notice that your tank level is not decreasing even if you are burning oil, you will need to "reconnect" your GREMLIN® so that it can send accurate tank readings to both you and us.

Before getting started, you will need to have your WiFi name (SSID) & WiFi password handy.

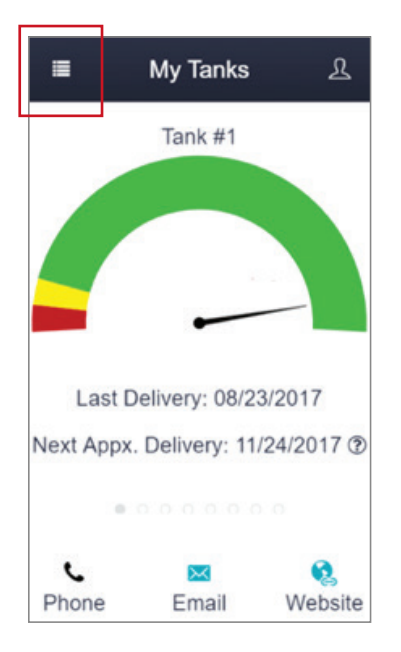

#### Step 1:

Open the GREMLIN® app.

Swipe down from the top of your screen to view the quick-access settings panel.

Tap the WiFi icon to turn WiFi OFF.

Swipe up to return to the GREMLIN® app.

From the GREMLIN® app, tap the menu icon on the top left side of your screen.

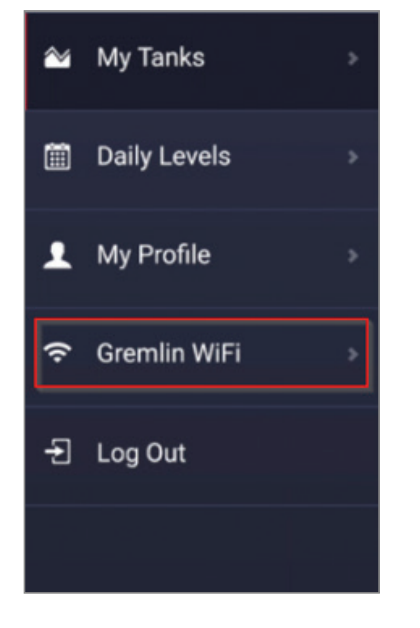

Step 2:

Tap "GREMLIN® WiFi" in the navigation menu.

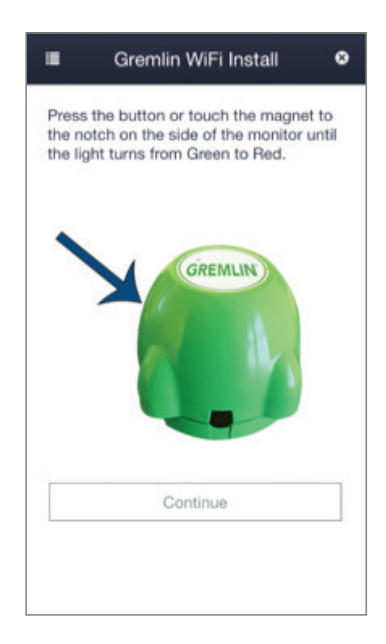

### Step 3:

You will be prompted to either press the button or touch the magnet to the notch on your monitor (depending on what type of monitor you have) until the light turns from green to red. Then, tap **Continue**.

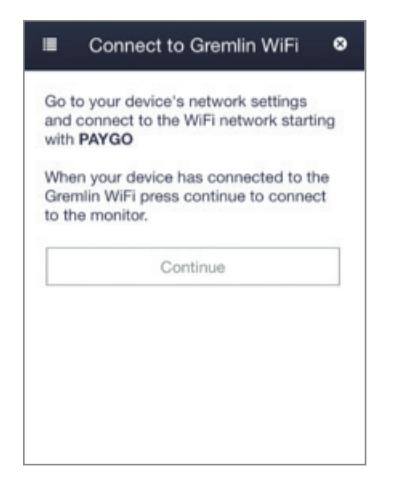

#### Step 4:

You will now be prompted to connect to the GREMLIN®'s WiFi network.

Switch to your phone or tablet's Home screen.

From your Home screen, select Apps > Settings.

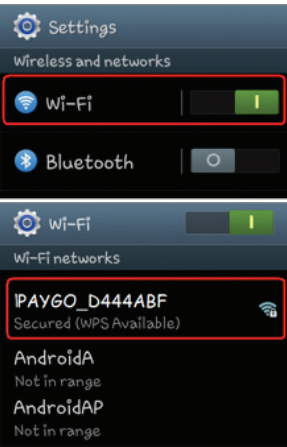

#### Step 5:

Under "Wireless and Networks" make sure Wi-Fi is turned on, then press Wi-Fi. Your device will automatically search for available Wi-Fi networks.

Tap the Wi-Fi network that begins with "PAYGO".

After you're connected, the words "Connected" will show under the network name and a WiFi icon  $\widehat{\mathbb{R}}$  will appear in the upper-middle of your display.

NOTE: Some devices may receive a pop-up that states the access point is unsafe. Rest assured that the access point is safe! The monitor is an unknown device to the phone and is not connected to the internet, which is what triggers this notification.

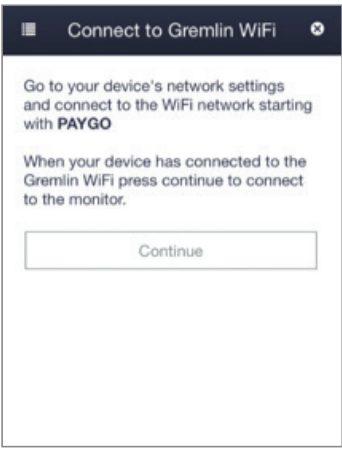

#### Step 6:

Return to the GREMLIN® app and tap Continue.

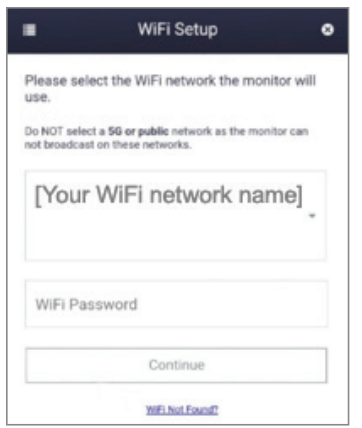

#### Step 7:

From the drop-down select your personal WiFi network and enter your network password. Tap **Continue**.

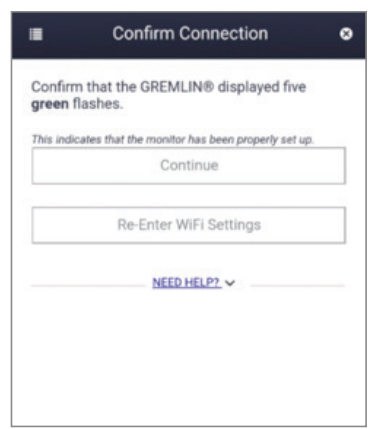

To confirm the connection, the GREMLIN® light should flash green 5 times. This may take a few seconds. Tap **Continue** after the 5 green

NOTE: If you do not see the 5 green flashes, tap Re-Enter Wifi Settings to start the process over. If you see red flashes, please refer to "GREMLIN® Flash Troubleshooting".

## WiFi Setup ш Your Gremlin's WiFi settings have been updated successfully! Finish

#### Step 9:

Once you have confirmed the connection, tap Finish to complete the process.

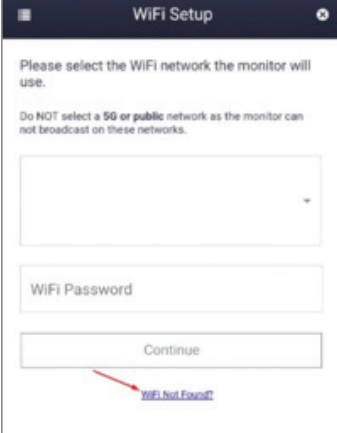

In some occasions your device may NOT detect nearby WiFi networks. In this case, click "Wifi Not Found?" on the bottom of the screen to enter your information manually. Once completed press Continue.

Step 8:

flashes.

#### GREMLIN® FLASH TROUBLESHOOTING

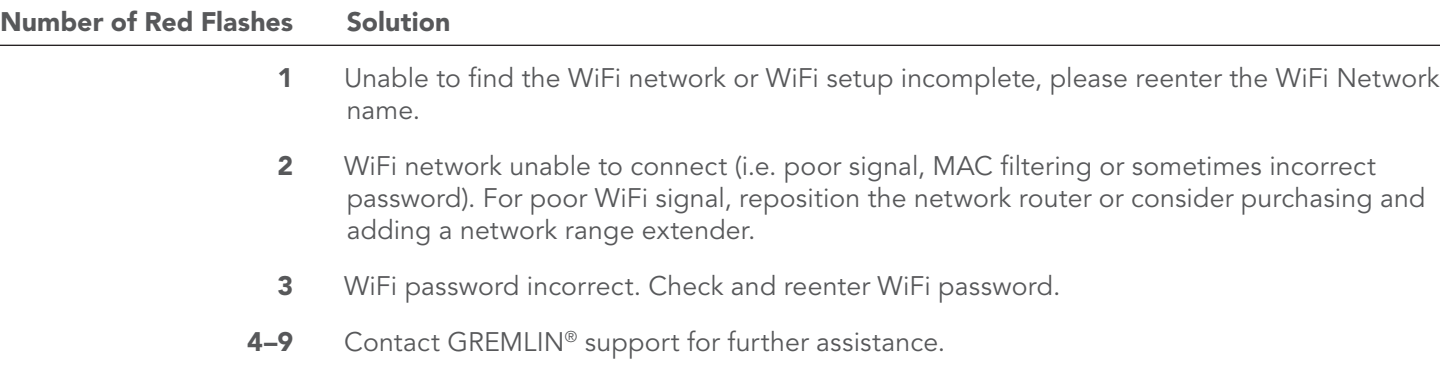